## **Begleitzettelfreigabe mit dem Zahlungsverkehrsprogramm Profi cash**

## **Profi cash**

Klicken Sie auf das Menü *Datentransfer.* Wählen Sie *Datei freigeben* und anschließend *Freigabe ZV-Datei über HBCI*.

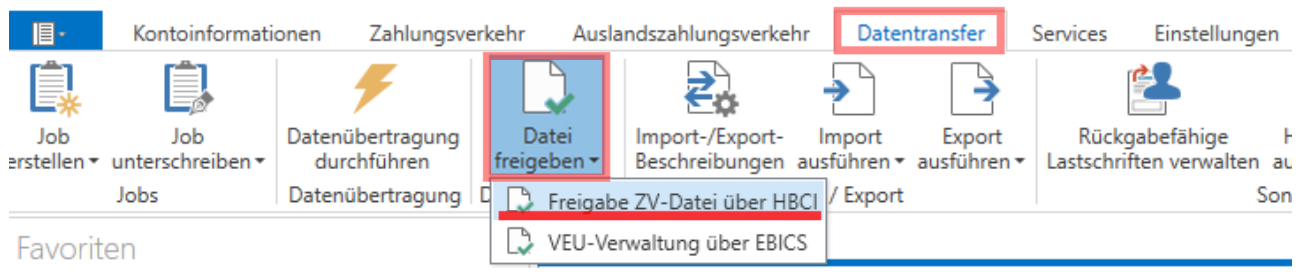

Wählen Sie im nächsten Fenster unter *Kontobezeichnung* Ihr Konto aus. Danach klicken Sie auf den Button *Bestand abholen*. Die abgerufenen Dateien können Sie nun markieren und freigeben (siehe Button *Datei(en) freigeben*). Zur Anzeige genauer Auftragsdaten und Kontrolle der Hash-Werte klicken Sie bitte auf den Button *Details anzeigen*.

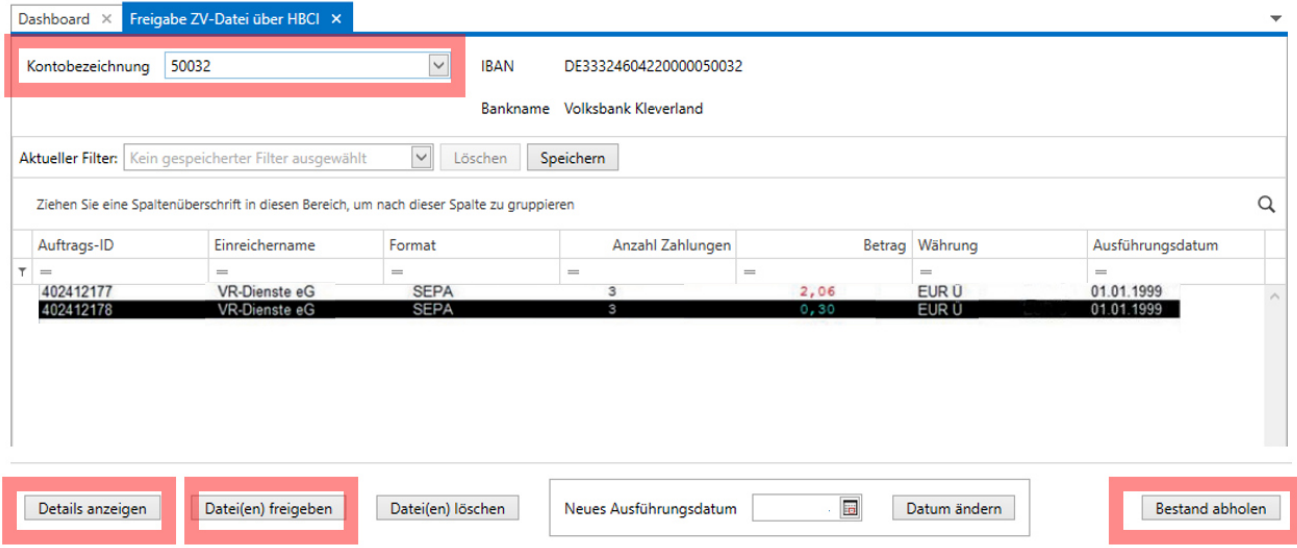

Nachdem Sie Ihre Datei freigegeben haben, ist diese für Sie in Profi cash nicht mehr einsehbar — auch wenn das Ausführungsdatum in der Zukunft liegt. Bei allen Fragen zur freigegebenen Datei wenden Sie sich bitte an Ihren Ansprechpartner in Ihrer Volksbank.

**Wichtig: Bevor Sie eine Datei freigeben, kontrollieren Sie bitte die angezeigten Daten. Die Angaben müssen mit Ihrem Begleitzettel, den Sie von Ihrem Servicerechenzentrum erhalten haben, übereinstimmen.** 

## *So erreichen Sie uns:*

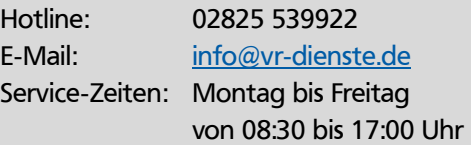

https://www.vr-dienste.de

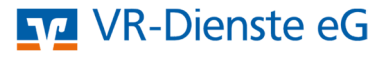